# **CONNECTION PERFECTION IPowerStrip 4**

# **Benutzerhandbuch Deutsch**

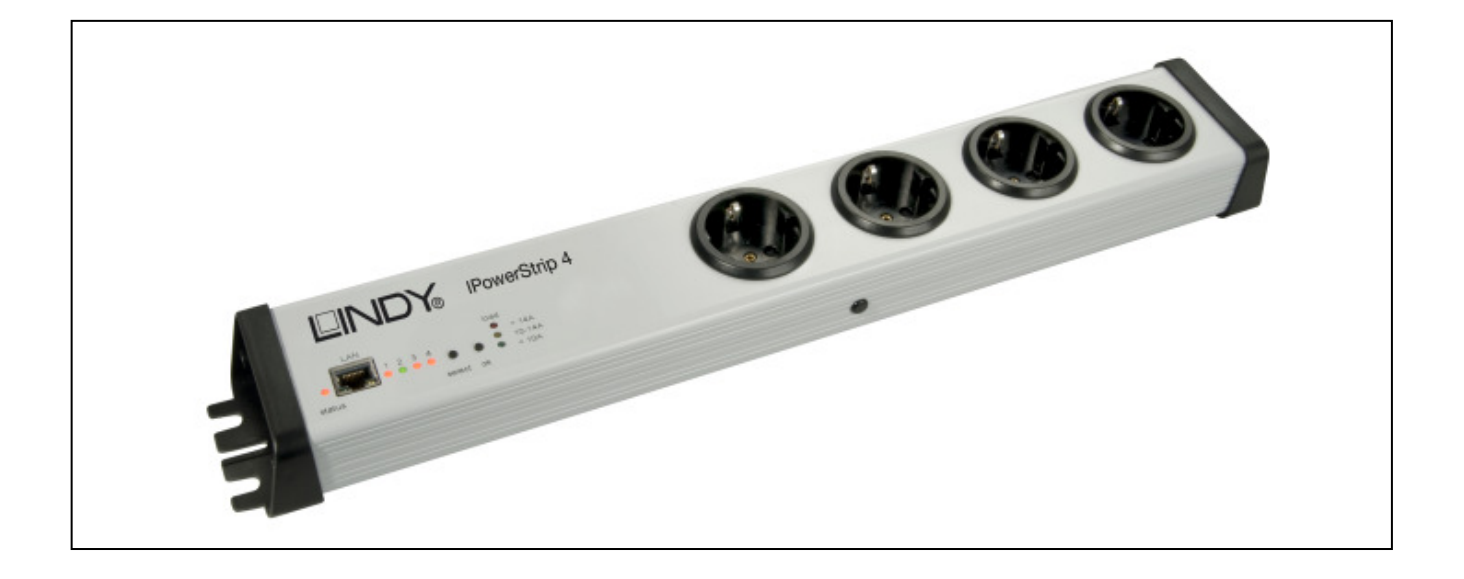

LINDY No. 32651

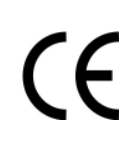

# **www.LINDY.com**

**© LINDY ELECTRONICS LIMITED & LINDY-ELEKTRONIK GMBH - FIRST EDITION (Oct 2010)**

# Inhalt

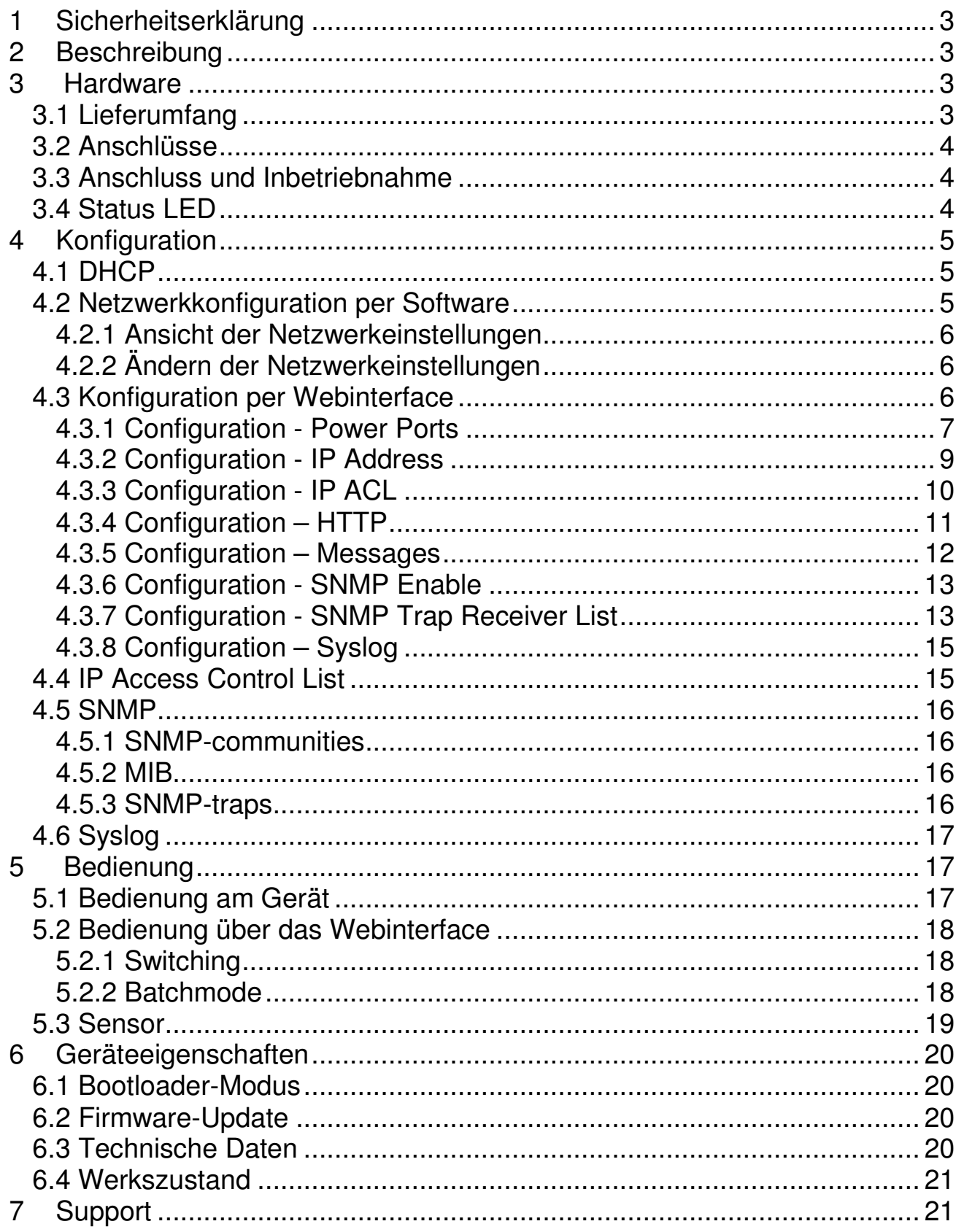

### **1 Sicherheitserklärung**

Das Gerät darf nur von qualifiziertem Personal installiert und verwendet werden. Der Hersteller übernimmt keine Haftung für durch die unsachgemäße Verwendung des Geräts entstandene Schäden oder Verletzungen. Eine Reparatur des Geräts durch den Kunden ist nicht möglich. Reparaturen dürfen nur durch den Hersteller durchgeführt werden. Dieses Betriebsmittel enthält stromführende Teile mit gefährlichen Spannungen und darf nicht geöffnet oder zerlegt werden. Die verwendeten Stromkabel, Stecker und Steckdosen müssen sich in einwandfreiem Zustand befinden. Für den Anschluss des Geräts an das Stromnetz darf nur eine Steckdose mit ordnungsgemäßer Erdung des Schutzkontaktes eingesetzt werden. Das Gerät darf nur an ein 230 Volt Wechselstromnetz (50 oder 60 Hz) angeschlossen werden. Dieses Betriebsmittel ist nur für den Innenraumgebrauch konstruiert. Es darf nicht in feuchten oder übermäßig heißen Umgebungen eingesetzt werden. Beachten Sie auch die Sicherheitshinweise in der Anleitung. Bitte beachten Sie ebenso die Sicherheitshinweise und Bedienungsanleitungen der übrigen Geräte, die an das Gerät angeschlossen werden. Das Gerät ist kein Spielzeug. Es darf nicht im Zugriffsbereich von Kindern aufbewahrt oder betrieben werden. Verpackungsmaterial nicht achtlos liegen lassen. Plastikfolien/-tüten, Styroporteile etc. könnten für Kinder zu einem gefährlichen Spielzeug werden. Bitte recyclen Sie das Verpackungsmaterial. Sollten Sie sich über den korrekten Anschluss nicht im Klaren sein oder sollten sich Fragen ergeben, die nicht durch die Bedienungsanleitung abgeklärt werden, so setzen Sie sich bitte mit unserem Support in Verbindung.

### **2 Beschreibung**

Das Gerät ermöglicht das An- und Ausschalten von elektrischen Geräten über ein TCP/IP-Netzwerk. Der LINDY IPowerStrip 4verfügt über 4 konfigurierbare Lastromanschlüsse, Power Ports genannt. Die Power Ports können über ein Webinterface und über SNMP geschaltet und abgefragt werden. Die Power Ports können auch über Taster am Gerät geschaltet werden. Zusätzlich zeigt eine LEDAnzeige auf dem Gerät, sowie das Webinterface den aktuellen Strom an, der an den Verbrauchern anliegt. Im Webinterface können auch Peakströme dargestellt werden. Vier unabhängige Watchdogs (ein Watchdog pro Power Port) ermöglichen das automatisierte Neustarten von Geräten, die nicht mehr auf Pings oder Portabfragen reagieren. Über einen Sensoreingang können verschiedene Sensoren (z.B. Feuchte, Temperatur) angeschlossen werden. Das Gehäuse erlaubt die Nutzung sowohl im Büro, als auch fest eingebaut in einem 19" Rack.

### **3 Hardware**

### **3.1 Lieferumfang**

- Im Lieferumfang enthalten sind:
- LINDY IPowerStrip 4
- CD-ROM inkl. Software und Anleitung
- Kurzanleitung

### **3.2 Anschlüsse**

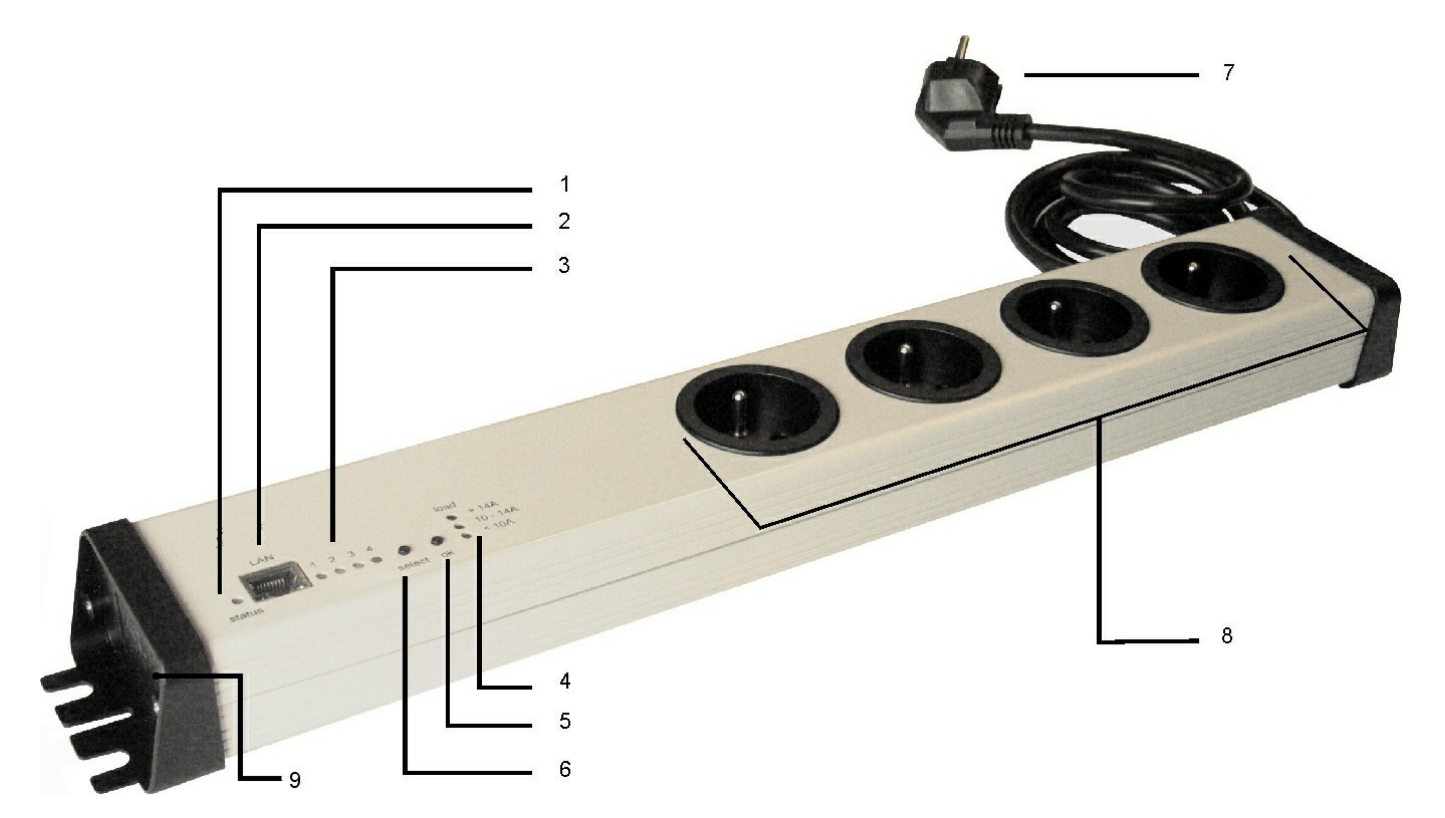

- 1) Status LED
- 2) Netzwerkanschluss
- 3) Power Port LEDs
- 4) Stromanzeige
- 5) Taster ok
- 6) Taster select
- 7) Stromanschluss
- 8) Power Ports
- 9) Sensoranschluss

### **3.3 Anschluss und Inbetriebnahme**

- 1.) Stecken Sie den Stecker des Netzstromkabels in eine Steckdose. Das Gerät bootet nun und ist nach wenigen Augenblicken betriebsbereit.
- 2.) Verbinden Sie Ihr Netzwerk mit dem Netzwerkanschluss LINDY IPowerStrip 4.
- 3.) Schließen Sie bis zu vier Verbraucher an die Power Ports des LINDY IPowerStrip 4 an.

### **3.4 Status LED**

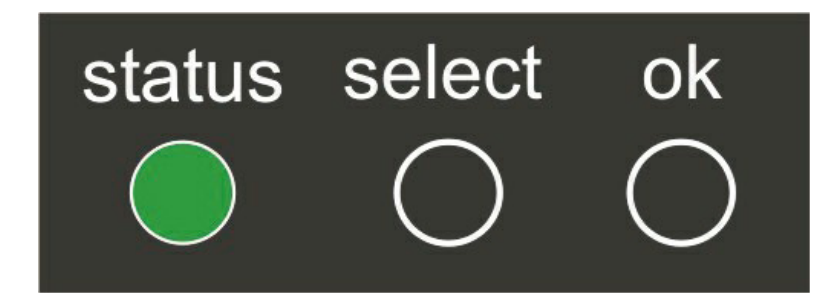

Die Status-LED zeigt Ihnen verschiedene Zustände direkt am LINDY IPowerStrip 4 an:

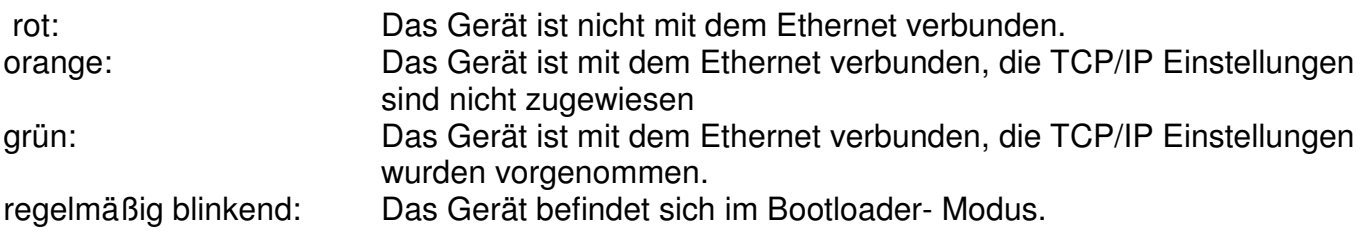

### **4 Konfiguration**

### **4.1 DHCP**

Nach dem Einschalten sucht der LINDY IPowerStrip 4 im Ethernet einen DHCP-Server und fordert bei diesem eine freie IP-Adresse an.

Prüfen Sie in den Einstellungen des DHCP-Servers, welche IPAdresse dem LINDY IPowerStrip 4 zugewiesen wurde und stellen Sie gegebenenfalls ein, daß dieselbe IP-Adresse bei jedem Neustart verwendet wird. Zum Abschalten von DHCP verwenden Sie die Software GBL Conf.exe oder nutzen Sie die Konfiguration über das Webinterface.

### **4.2 Netzwerkkonfiguration per Software**

Zur Ansicht und Veränderung der Netzwerkeinstellungen können Sie das Programm GBL\_Conf.exe nutzen. Das Programm ist kostenlos auf unserer Webseite www.lindy.com erhältlich und befindet sich auch auf der beiliegenden CD-ROM. Sie können mit dem Programm GBL Conf.exe auch Firmware-Updates einspielen und LINDY IPowerStrip 4 auf die Werkseinstellungen zurücksetzen.

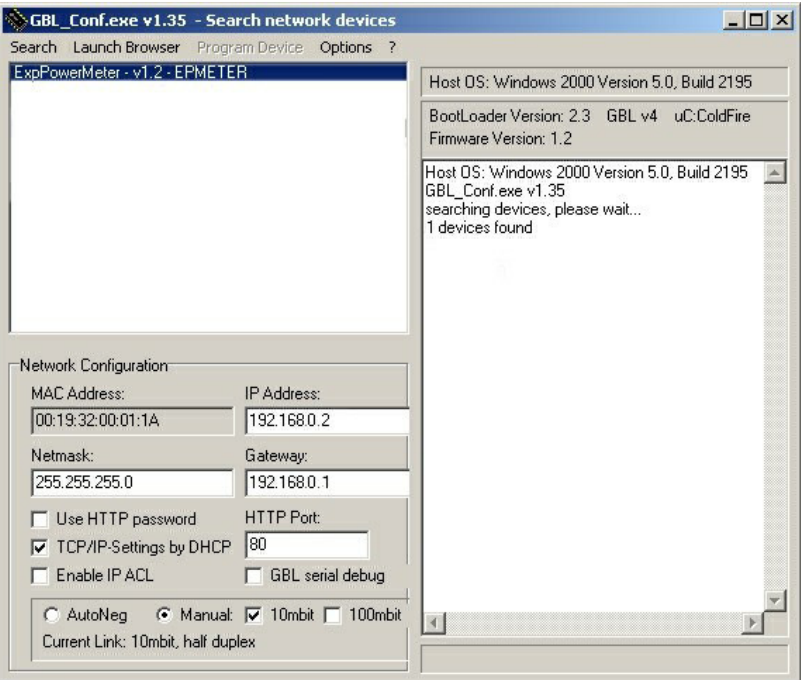

Interface GBL\_Conf

### **4.2.1 Ansicht der Netzwerkeinstellungen**

Starten Sie das Programm und gehen Sie nun im Programm auf Search -> All Devices. Aus der angezeigten Liste können Sie das entsprechende Gerät auswählen. Im unteren Teil der linken Hälfte des Programmfensters werden nun die aktuellen Netzwerkeinstellungen des Geräts angezeigt. Handelt es sich bei der angezeigten IP-Adresse um die Werkseinstellung (192.168.0.2), ist entweder kein DHCP-Server im Netzwerk vorhanden oder es konnte keine freie IP-Adresse vergeben werden.

### **4.2.2 Ändern der Netzwerkeinstellungen**

Aktivieren Sie den Bootloader-Modus des LINDY IPowerStrip 4 und wählen Sie Search -> BootLoader-Mode Devices only. Geben Sie im Eingabefenster die gewünschten Einstellungen ein ein und speichern Sie die Änderungen: ProgramDevice->SaveConfig Deaktivieren Sie den Bootloader-Modus des LINDY IPowerStrip 4, damit die Änderungen wirksam werden. Gehen Sie nun im Programm auf Search -> All Devices. Die neue Netzwerkkonfiguration wird jetzt angezeigt.

### **4.3 Konfiguration per Webinterface**

Rufen Sie das Webinterface des LINDY IPowerStrip 4 wie folgt auf: http://<IP-Adresse des des LINDY IPowerStrip 4>/ und loggen Sie sich ein.

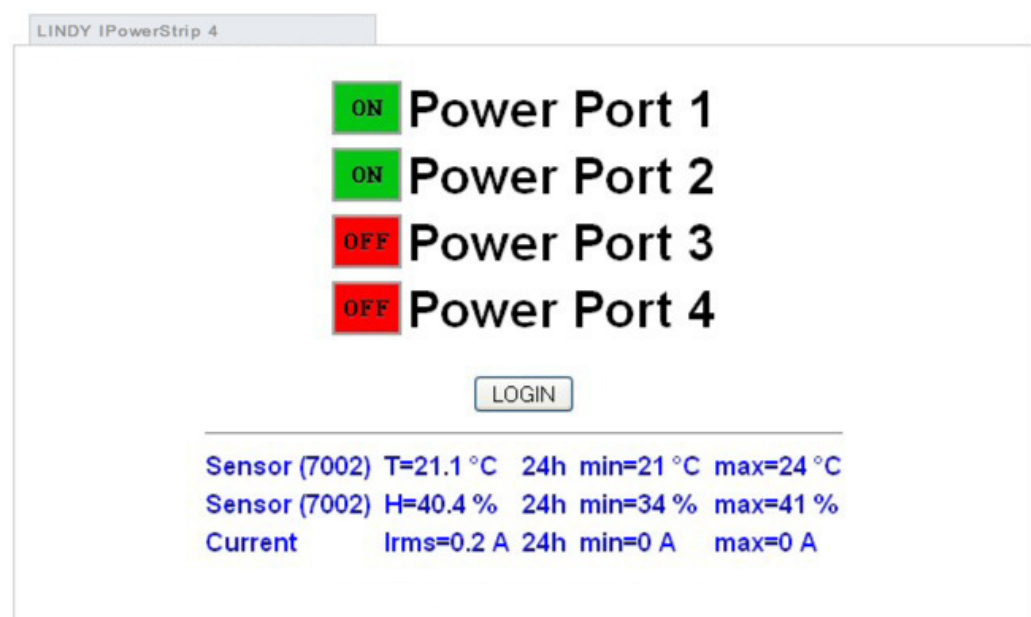

In der linken oberen Bildschirmecke haben Sie nach dem Einloggen die Möglichkeit in das Konfigurationsmenü zu gelangen.

### **4.3.1 Configuration - Power Ports**

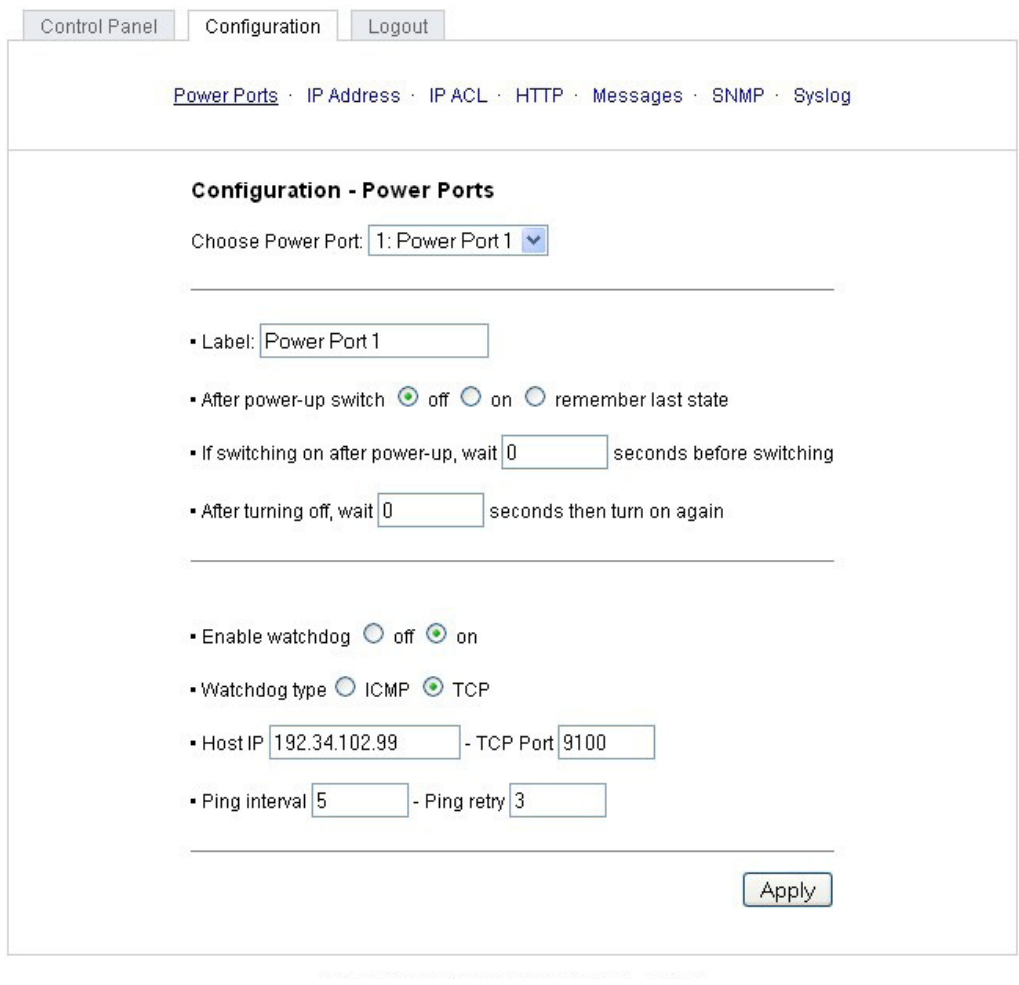

### **Label**

Hier kann ein Name mit maximal 15 Zeichen für jeden der Power Ports vergeben werden.

### **After power-up switch**

Hier kann der Schaltzustand festgelegt werden, den der Power Port beim Einschalten des LINDY IPowerStrip 4 annehmen soll (on, off, remember last state).

### **If switching on after power-up, wait ...**

Hier kann eine Verzögerung des Power Ports festgelegt werden, wenn der Power Port durch Einschalten des LINDY IPowerStrip 4 geschaltet werden soll. Die Verzögerung kann bis zu 8191 Sekunden dauern. Das entspricht ungefähr zwei Stunden und 20 Minuten.

### **After turning off, wait ...**

Wenn diese Funktion aktiviert ist, schaltet sich der Power Port nach einer vorgegebenen Zeit automatisch ein, nachdem er deaktiviert wurde.

### **Watchdog Funktion**

Mit der Watchdog Funktion können verschiedene Endgeräte überwacht werden. Dafür werden entweder ICMP-Pings oder TCP Pings an das zu überwachende Gerät geschickt. Werden diese Pings innheralb einer bestimmten Zeit (sowohl die Zeit, als auch die Anzahl der Versuche sind einstellbar) nicht beantwortet, wird der Power Port resettet. Dadurch können z.B. abgestürzte Server oder NAS Systeme automatisiert neu gestartet werden. Im Switching-Fenster geben die

Watchdogs, wenn aktiviert verschiedene Informationen aus. Die Informationen werden farblich gekennzeichnet.

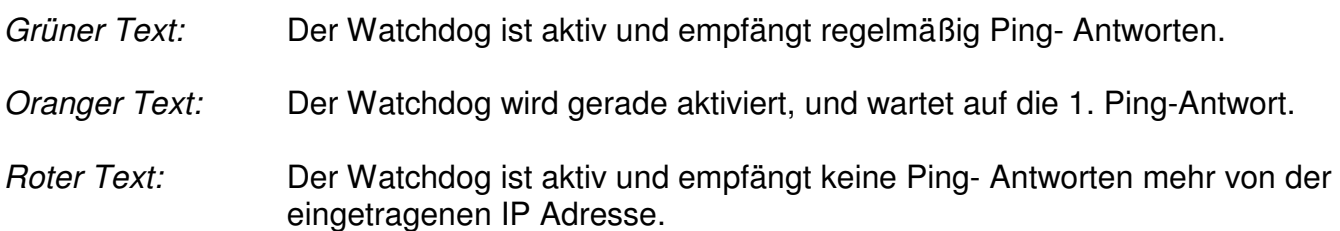

Bei der Aktivierung des Watchdogs bleibt die Anzeige solange orange bis der Watchdog das 1. Mal eine Ping-Antwort empfängt. Erst danach schaltet der Watchdog auf 'aktiv' um. Auch nach einer Watchdog Auslösung und einem anschliessenden Power Port Reset bleibt die Anzeige orange, bis das neugestartete Gerät wieder auf Pings antwortet.

### **Enable Watchdog**

Hier können Sie die Watchdog Funktion für diesen Power Port aktivieren.

### **Watchdog type**

Hier können Sie zwischen der Überwachung per ICMP Pings oder TCP Pings auswählen.

**ICMP Pings** sind die klassischen Pings (ICMP echo request). Sie werden genutzt um die Erreichbarkeit von Systemen und Broadcast- Adressen von Subnetzen zu identifizieren. Letztere sind extern erreichbare IP - Adressen, die eine Umwandlung zu einem internen Broadcast des Subnetzes durchführen. Manche Firewalls verbieten diese Pings.

**TCP Pings** sollten immer dann angewendet werden, wenn die Erreichbarkeit von Systemen oder Netzwerken identifiziert werden soll und eine Überprüfung mittels ICMP vom Zielsystem (z.B. durch eine restriktive Firewall) nicht zugelassen wird.

### **Host IP**

Hier können Sie die zu überwachende IP Adresse eingeben.

### **TCP Port**

Hier können Sie für die Überwachung mit TCP Pings, den entsprechenden TCP Port eingeben. Bei ICMP-Pings muss kein TCP Port eingegeben werden.

### **Ping interval**

Hier können Sie den zeitlichen Abstand zwischen den Pings in Sekunden festlegen.

### **Ping retry**

Hier können Sie eingeben wie oft ein Pingversuch wiederholt werden soll, bevor der Power Port Reset ausgelöst wird.

### **4.3.2 Configuration - IP Address**

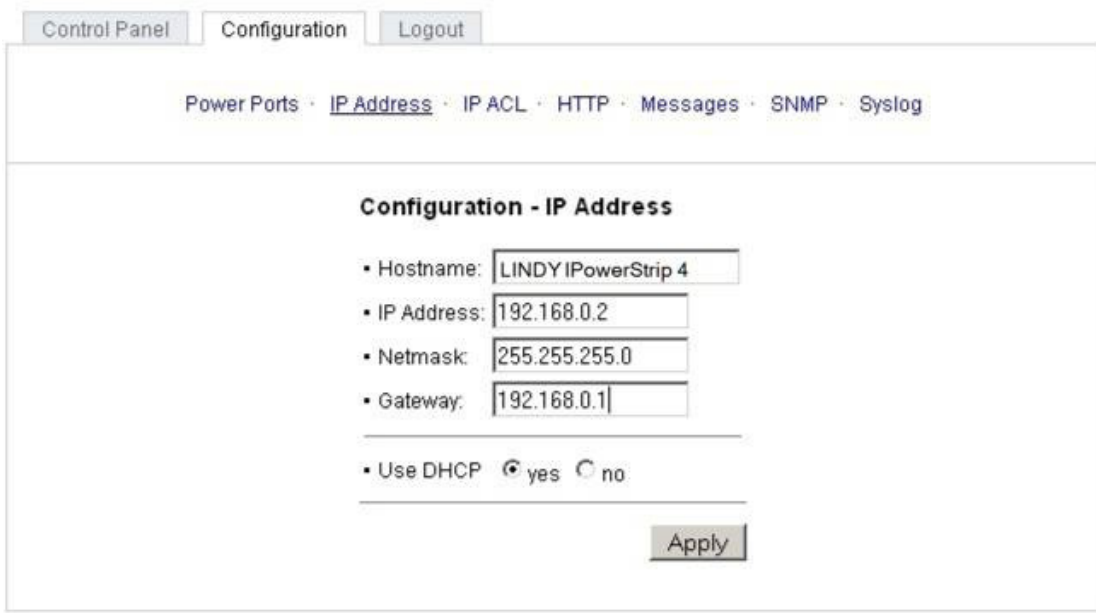

Alle Änderungen greifen erst nach einem Neustart der Firmware.

### **Hostname**

Hier kann ein Name mit maximal 15 Zeichen vergeben werden. Mit diesem Namen meldet sich der LINDY IPowerStrip 4 beim DHCP-Server an.

### **Sonderzeichen und Umlaute können zu Problemen in Ihrem Netzwerk führen.**

### **IP Address**

Hier können Sie die IP-Adresse des LINDY IPowerStrip 4 ändern.

### **Netmask**

Hier können Sie die Netzmaske einstellen, die der LINDY IPowerStrip 4 nutzen soll.

### **Gateway**

Hier können Sie eintragen welchen Standard-Gateway der LINDY IPowerStrip 4 nutzen soll.

### **Use DHCP**

Legen Sie hier fest ob der LINDY IPowerStrip 4 die TCP/IP-Einstellungen direkt von Ihrem DHCP-Server beziehen soll. Bei aktivierter Funktion wird nach jedem Einschalten geprüft, ob ein DHCP-Server im Netz vorhanden ist. Anschließend wird bei diesem die TCP/IP-Einstellung angefordert.

### **Alle Änderungen werden erst nach Neustart der Firmware wirksam. Aktivieren Sie dazu den Bootloader-Modus und deaktivieren Sie ihn anschließend wieder.**

### **4.3.3 Configuration - IP ACL**

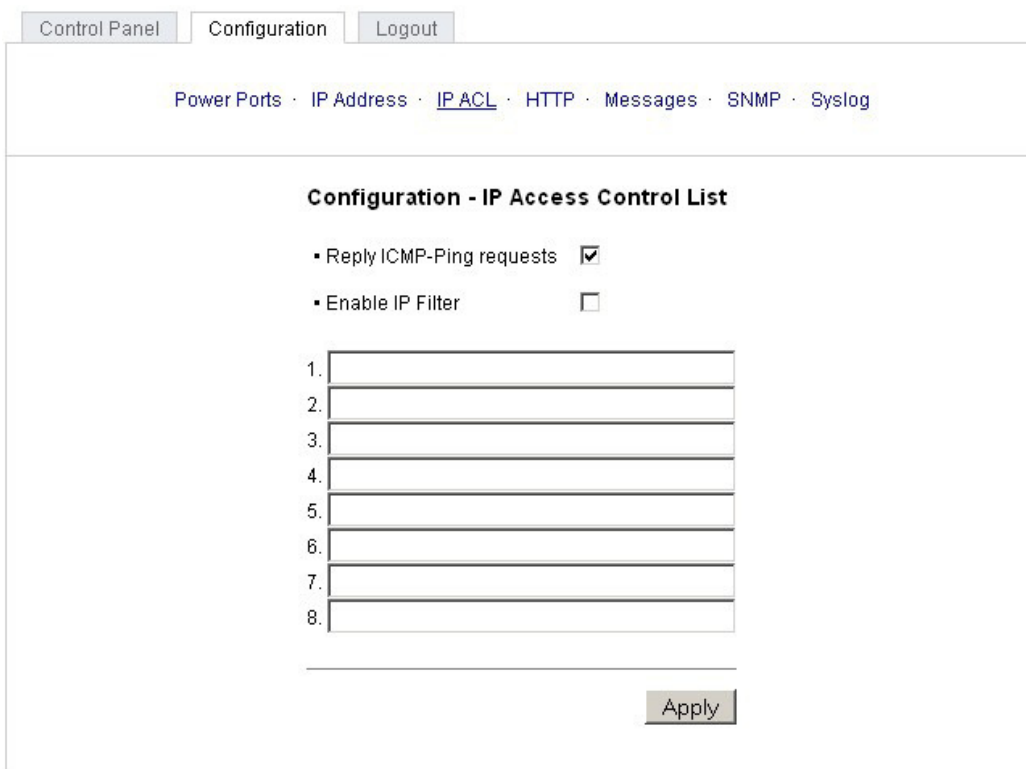

### **Reply ICMP-Ping requests**

Wenn Sie diese Funktion aktivieren, antwortet LINDY IPowerStrip 4 auf ICMP Pings aus dem Netzwerk.

### **Enable IP Filter**

Aktivieren oder deaktivieren Sie hier den IP-Filter. Der IP-Filter stellt eine Zugriffskontrolle für LINDY IPowerStrip 4 dar. Weitere Informationen zur IP ACL finden Sie im Kapitel IP Access Control List .

**Bitte beachten Sie, dass bei aktivierter IP-Zugriffskontrolle DHCP und SNMP nur dann funktionieren, wenn die entsprechenden Server und Clients in der IP Access Control List eingetragen sind.** 

### **4.3.4 Configuration – HTTP**

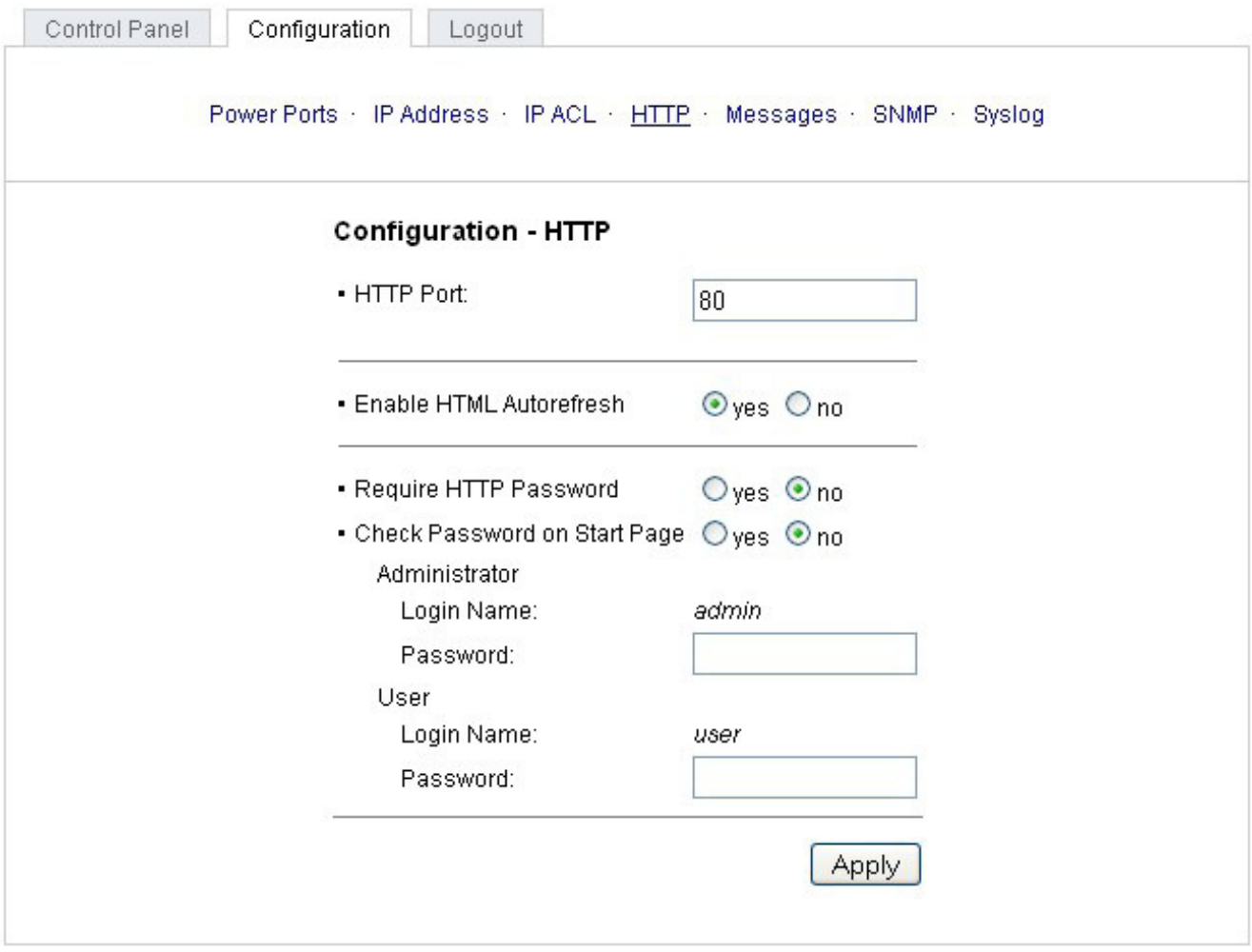

### **HTTP Port**

Hier kann die Portnummer des internen HTTP-Servers bei Bedarf eingestellt werden. Möglich sind Werte von 1 bis 65534 (Standard: 80). Um auf das Gerät zugreifen können müssen Sie die Portnummer an die Adresse LINDY IPowerStrip 4 mit einem Doppelpunkt anhängen, wie z.B.:"http://192.168.0.2:800"

### **Enable HTML Auto Refresh**

Hier können Sie den Auto-Refresh des Webinterfaces aktivieren.

### **Ist Auto-Refresh deaktiviert, kann bei einem vergessenen Logout auch ein anderer Nutzer auf das Gerät zurückgreifen.**

### **Require HTTP Password**

Auf Wunsch kann der Passwort-Zugangsschutz aktiviert werden. In diesem Fall müssen ein Admin-Passwort und ein User-Passwort vergeben werden. Das Passwort darf maximal 15 Zeichen besitzen. Wenn das Admin-Passwort vergeben ist, können Sie sich nur unter Eingabe dieses Passworts einloggen um Einstellungen zu ändern. User können sich unter Eingabe des User-Passworts einloggen um die Status-Informationen abzufragen und die Power Ports zu schalten.

Sollten Sie das Passwort vergessen haben, aktivieren Sie den Bootloader-Modus LINDY IPowerStrip 4 und deaktivieren Sie dann die Passwortabfrage mit der Software GBL Conf.exe.

### **Alle Änderungen werden erst nach Neustart der Firmware wirksam.Aktivieren Sie dazu den Bootloader-Modus und deaktivieren Sie ihn anschließend wieder.**

### **Check Password on start page**

Wenn diese Funktion aktivert ist, wird das Passwort vor der Anzeige der Loginseite abgefragt. Dadurch wird verhindert, daß Unbefugte den Schaltstatus und die Labels der Power Ports einsehen können.

### **4.3.5 Configuration – Messages**

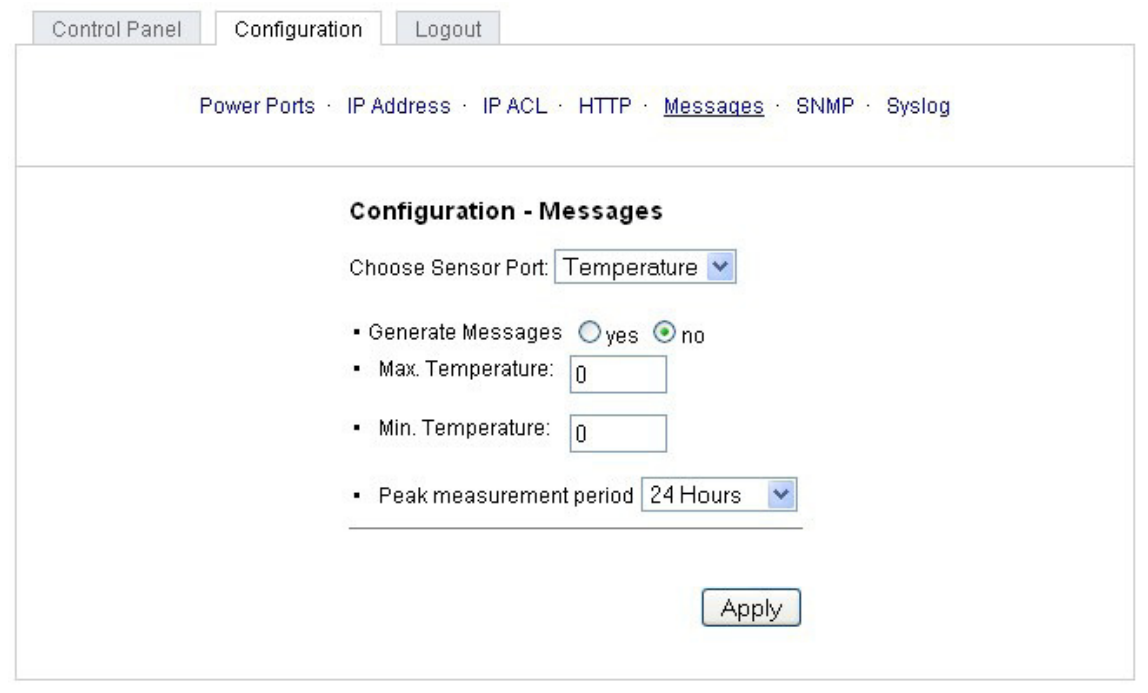

### **Generate Temperature Messages**

Hier können Sie einstellen ob, und bei welchen Min-/Max- Temperaturen der LINDY IPowerStrip 4 Warnmeldungen per SNMP-Traps und Syslog versenden soll.

### **Peak measurement period**

Hier können Sie einstellen über welchen Zeitraum Peakströme erfasst werden sollen: 30 Minuten bis 24 Stunden.

### **4.3.6 Configuration - SNMP Enable**

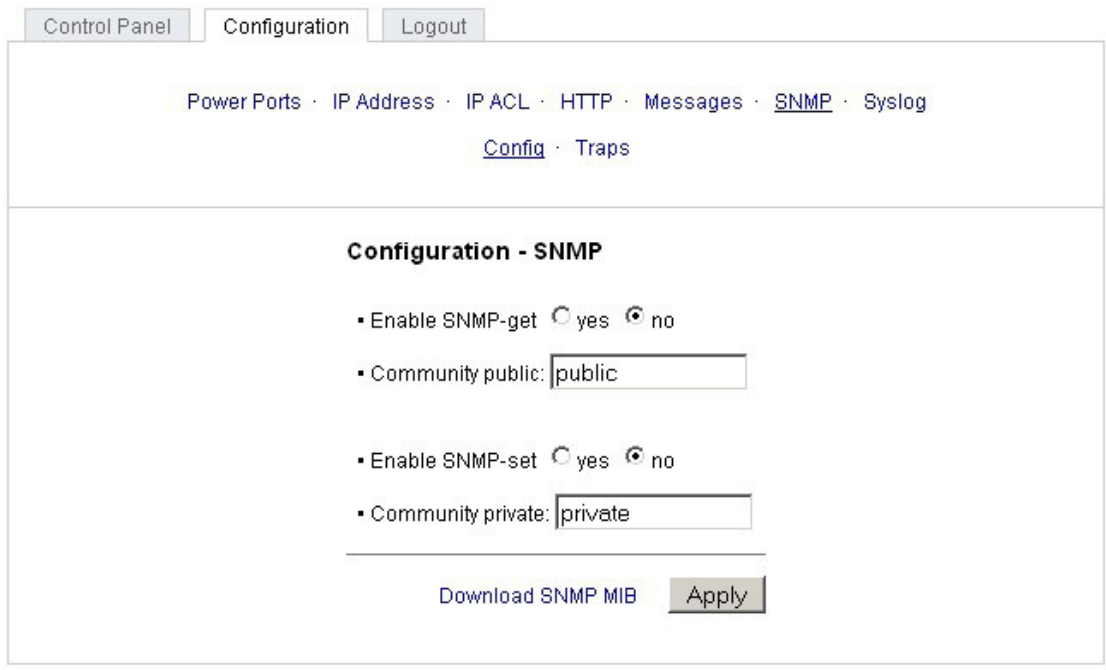

### **Enable SNMP-get**

Hier können Sie einstellen ob der LINDY IPowerStrip 4 über das SNMP-get Protokoll ansprechbar sein soll.

### **Community public**

Hier können Sie die SNMP Arbeitsgruppe für SNMP-get eintragen.

### **Enable SNMP-set**

Hier können Sie einstellen ob der LINDY IPowerStrip 4 über das SNMP-set Protokoll ansprechbar sein soll.

### **Community private**

Hier können Sie die SNMP Arbeitsgruppe für SNMP-set eintragen.

### **Download SNMP MIB**

Hier können Sie die MIB zur Abfrage und Steuerung des LINDY IPowerStrip 4 mit SNMP herunterladen.

### **4.3.7 Configuration - SNMP Trap Receiver List**

In der untenstehenden Tabelle können Sie die IP Adressen der Clients eintragen die die SNMP Traps empfangen sollen.

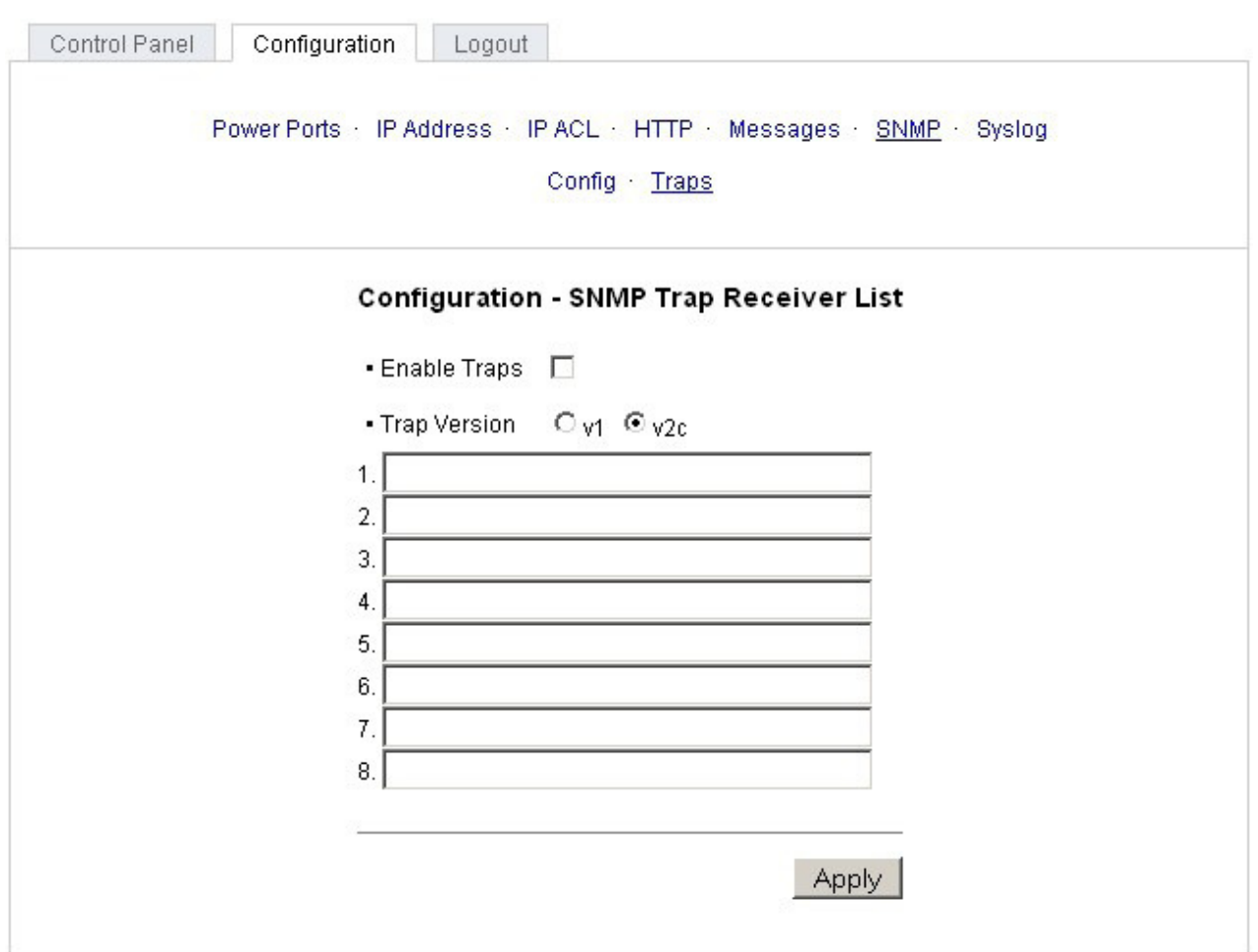

### **Enable Traps**

Hier können Sie festlegen ob der LINDY IPowerStrip 4 SNMP-traps versenden soll.

### **Trap Version**

Hier können Sie auswählen ob die SNMP Traps im Format v1 oder v2c versandt werden sollen.

### **Nutzen Sie die SNMP-Einstellungen nur, wenn Ihr Netzwerk dafür ausgelegt ist**

Weitere Informationen zum Betrieb des LINDY IPowerStrip 4 mit SNMP finden Sie im Kapitel SNMP .

### **4.3.8 Configuration – Syslog**

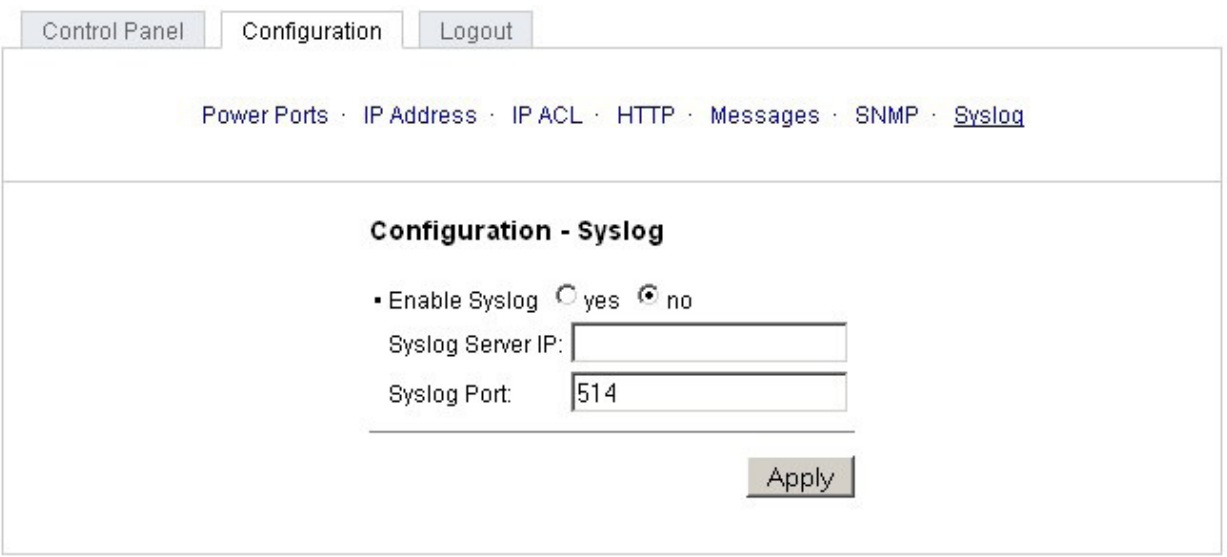

### **Enable Syslog**

Hier können Sie einstellen, ob die Syslog-Informationen über das Netzwerk weitergegeben werden sollen.

### **Syslog Server IP**

Wenn Sie den Punkt Enable Syslog aktiviert haben, tragen Sie hier die IP-Adresse des Servers ein, an den die Syslog-Informationen des LINDY IPowerStrip 4 übertragen werden sollen.

### **Syslog Port**

Tragen Sie den Port ein, über den der Server die Syslog- Informationen aus dem Netzwerk empfängt. Mehr Informationen zum Betrieb des LINDY IPowerStrip 4 mit Syslog finden Sie im Kapitel 'Syslog'.

### **4.4 IP Access Control List**

Die IP Access Control List (IP ACL) stellt einen IP-Filter für den LINDY IPowerStrip 4 dar. Ist der Filter aktiv, können nur die Hosts und Subnetze, deren IP-Adressen in der Liste eingetragen sind, Kontakt mit dem LINDY IPowerStrip 4 aufnehmen, Einstellungen ändern und die Power Ports schalten.

Beispiel:

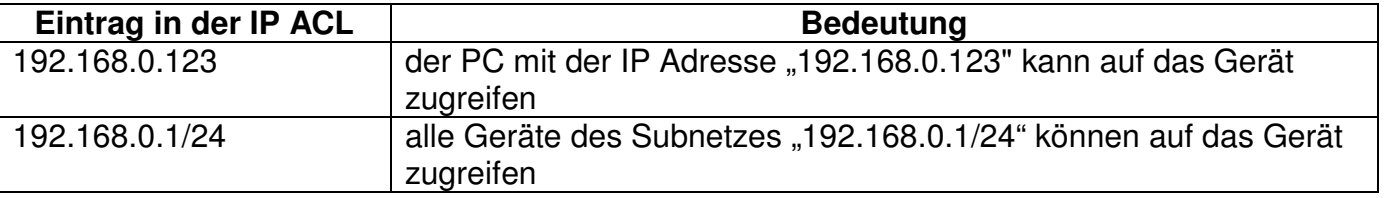

Sollten Sie sich hier aus Versehen "ausgesperrt" haben, aktivieren Sie den Bootloader-Modus des LINDY IPowerStrip 4 und deaktivieren Sie mit Hilfe der GBL\_Conf.exe die IP ACL. Die Einstellmöglichkeiten der IP ACL finden Sie im Kapitel 'Configuration - IP ACL'.

### **4.5 SNMP**

SNMP kann dazu verwendet werden, Statusinformationen des LINDY IPowerStrip 4 per UDP (Port 161) zu erhalten bzw. Power Ports zu schalten Unterstützte SNMP Befehle

- SNMPGET : Statusinformation erfragen
- SNMPGETNEXT : nächste Statusinformation erfragen
- SNMPSET : LINDY IPowerStrip 4
- Zustandsänderung anfordern

Um den LINDY IPowerStrip 4 per SNMP abzufragen benötigen Sie ein Network Managment System, wie z.B. HP-OpenView, OpenNMS, Nagios, etc., oder die einfachen Kommandozeilen-Tools der NET-SNMP Software.

### **4.5.1 SNMP-communities**

SNMP authentifiziert die Netzwerkanfragen anhand sogenannter communities. Der SNMP-Request muss bei Abfragen (Lesezugriff) die sogenannte community public mitsenden und bei Zustandsänderungen (Schreibzugriff) die community private mitsenden. Die SNMPcommunities sind Lese- bzw. Schreibpasswörter. Bei den SNMP Versionen v1 und v2c werden die communities unverschlüsselt im Netzwerk übertragen, können innerhalb dieser Kollisionsdomäne also leicht mit IP-Sniffern abgehört werden.

Zur Begrenzung des Zugriffs empfehlen wir den Einsatz von SNMP innerhalb einer DMZ bzw. die Verwendung der IP-ACL!

### **4.5.2 MIB**

Die Werte, die vom Gerät ausgelesen bzw. verändert werden können, die so genannten 'Managed Objects', werden in Management Information Bases (kurz MIBs) beschrieben. Es lassen sich drei verschiedene MIBs vom Gerät abfragen: "system", "interface" und "powerports" "system" und "interface" sind standardisierte MIBs (MIB-II), "powerports" ist speziell für den LINDY IPowerStrip 4 entworfen worden Diesen drei Teilstrukturen sind sogenannte OIDs (Object Identifiers) untergeordnet. Eine OID-Stelle steht für den Ort eines Wertes innerhalb der MIB-Struktur. Jeder OID kann alternativ mit seinem Symbolnamen (subtree name) bezeichnet werden.

### **4.5.3 SNMP-traps**

SNMP-Traps sind Systemmeldungen die über das SNMP Protokoll an verschiedene Empfänger gesendet werden. Bei folgenden Ereignissen werden SNMP-Traps ausgelöst:

Schalten der Power Ports

Die Einstellmöglichkeiten für SNMP finden Sie im Kapitel 'Configuration – SNMP'.

### **4.6 Syslog**

Syslog-Nachrichten sind einfache Textnachrichten die per UDP an einen Syslog-Server verschickt werden. Unter Linux wird normalerweise ein Syslog-Daemon bereits laufen (z.B. syslog-ng), für Windows-Systeme (z.B. Windows 2000, XP, Vista, etc.) gibt es einige Freeware-Programme auf dem Markt.

Die Syslog-Nachrichten werden bei folgenden Ereignissen gesendet:

- Einschalten des Geräts
- Ein- bzw. Auschalten von Syslog in der Konfiguration
- Schalten der Power Ports

Die Einstellmöglichkeiten für Syslog finden Sie im Kapitel 'Configuration Syslog'.

### **5 Bedienung**

### **5.1 Bedienung am Gerät**

Am Gerät befinden sich die Taster "select" und "ok". Wenn Sie "select" drücken, beginnt die LED für Power Port 1 zu blinken, d.h. Power Port 1 ist ausgewählt. Drücken Sie "select" erneut, um den nächsten Power Port auszuwählen. Halten Sie "ok" für zwei Sekunden gedrückt, um den Schaltzustand des ausgewählten Power Ports zu ändern.

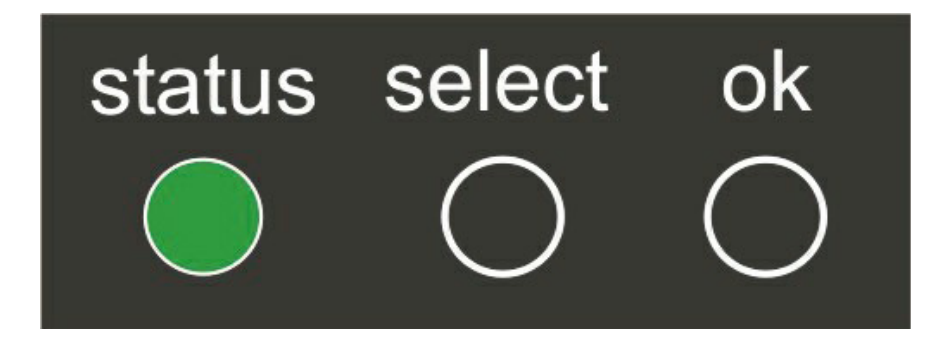

Den aktuellen Schaltzustand des jeweiligen Power Ports erkennen Sie an der Farbe mit der die entsprechende LED leuchtet (rot=ausgeschaltet/grün=eingeschaltet).

Beim LINDY IPowerStrip 4 stellt eine zusätzliche LED Anzeige den derzeitigen Strom an. Über drei farbige LEDs wird der Verbrauch angezeigt. Den genauen Stromverbrauch können Sie im Webinterface oder über SNMP ablesen.

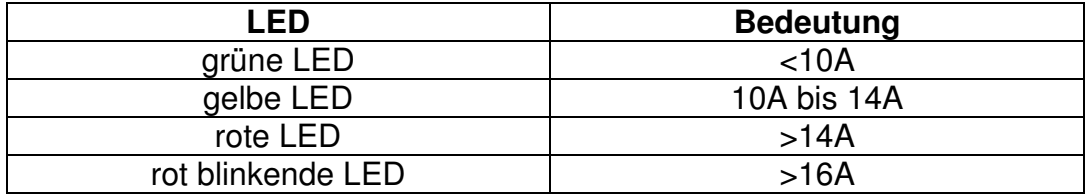

### **5.2 Bedienung über das Webinterface**

### **5.2.1 Switching**

Rufen Sie das Webinterface des LINDY IPowerStrip 4 auf: http://<IP-Adresse des des LINDY IPowerStrip 4>/ und loggen Sie sich ein.

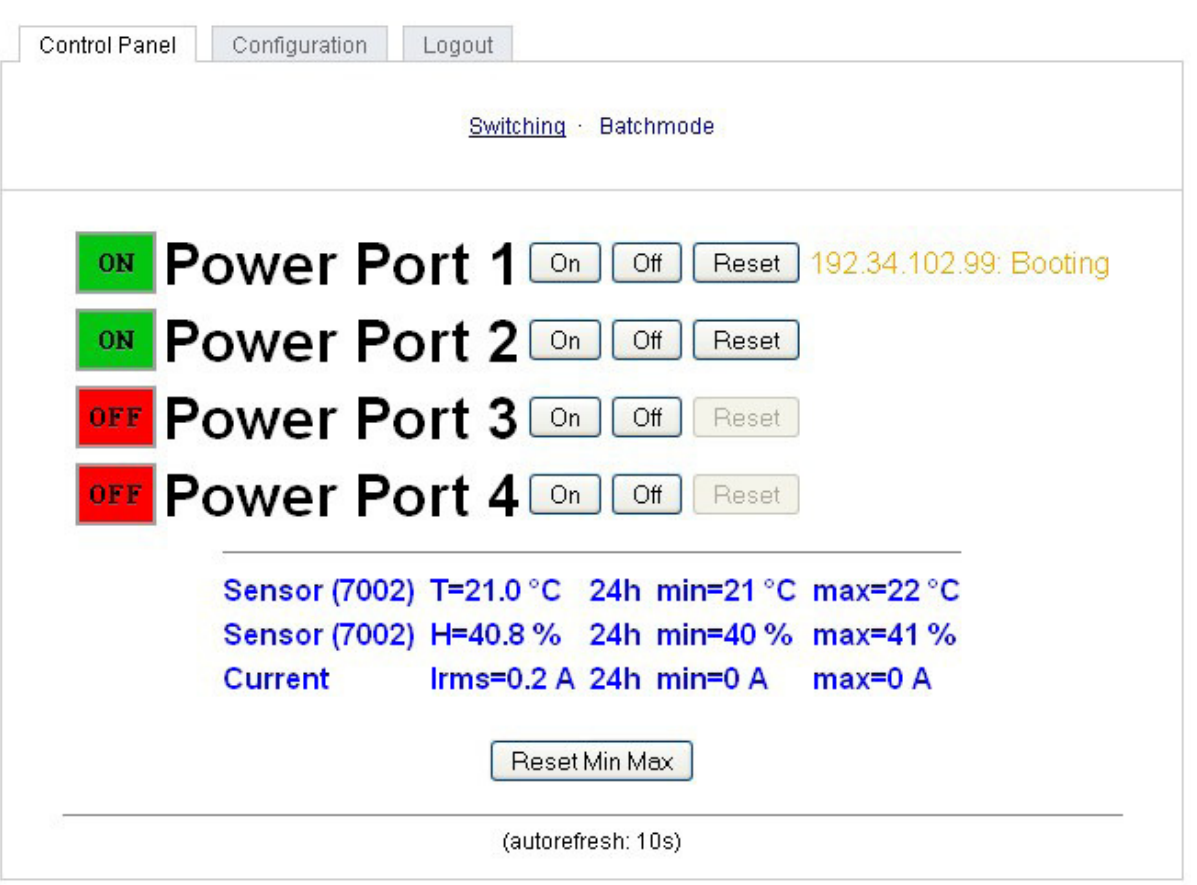

Sie können nun die Power Ports direkt schalten. Der aktuelle Schaltzustand des jeweiligen Power Ports wird optisch dargestellt (rot=ausgeschaltet/grün=eingeschaltet).

Im unteren Teil des Switching-Fensters sehen Sie die Anzeige des aktuellen Stroms, sowie des Peakstroms.

Wenn Sie einen Temperatursensor oder einen Hybrdisensor angeschlossen haben, sehen Sie die Messwerte des Sensors hier ebenfalls.

### **5.2.2 Batchmode**

Jeder einzelne Power Port des LINDY IPowerStrip 4 kann für eine auswählbare Zeitspanne (1- 30 Sek. oder 1-30 Min.) in den Zustand "Switch on" bzw. "Switch off" gesetzt werden. Nach Ablauf der ausgewählten Zeitspanne wird er automatisch in den vorher festgelegten Zustand geschaltet.

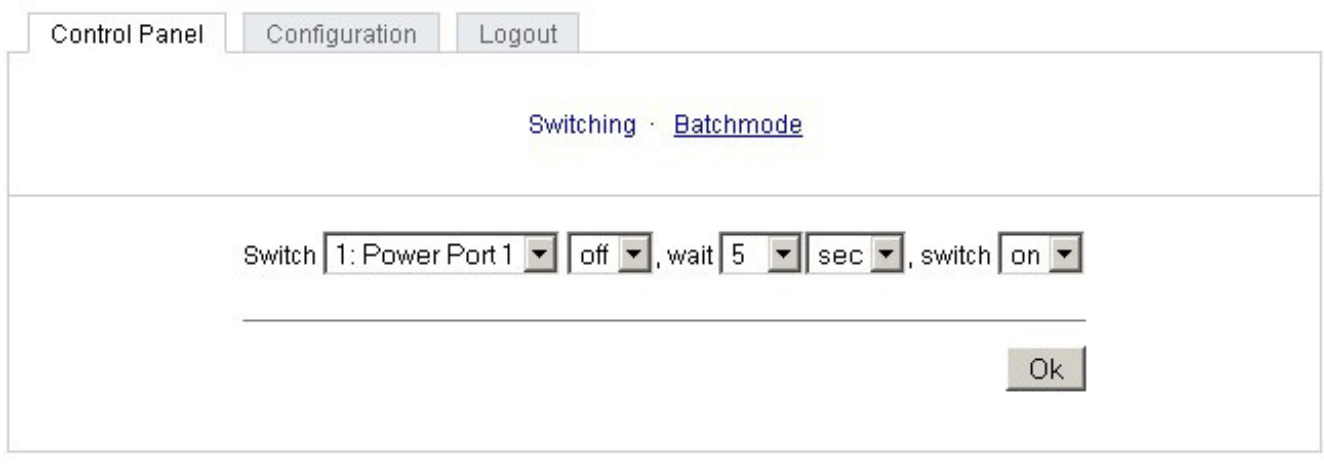

### **5.3 Sensor**

Schliessen Sie den Sensor am entsprechenden Eingang (PS2) am Sensoreingang des Geräts an. Ist der Sensor korrekt angeschlossen werden im Loginmenü und im Switchingmenü, sowie über SNMP die aktuell gemessenen Werte angezeigt. Die Sensoren (Temperatursensor und Hybridsensor) können Sie als Zubehör bei uns erwerben. Nähere Informationen dazu finden Sie unter www.lindy.com.

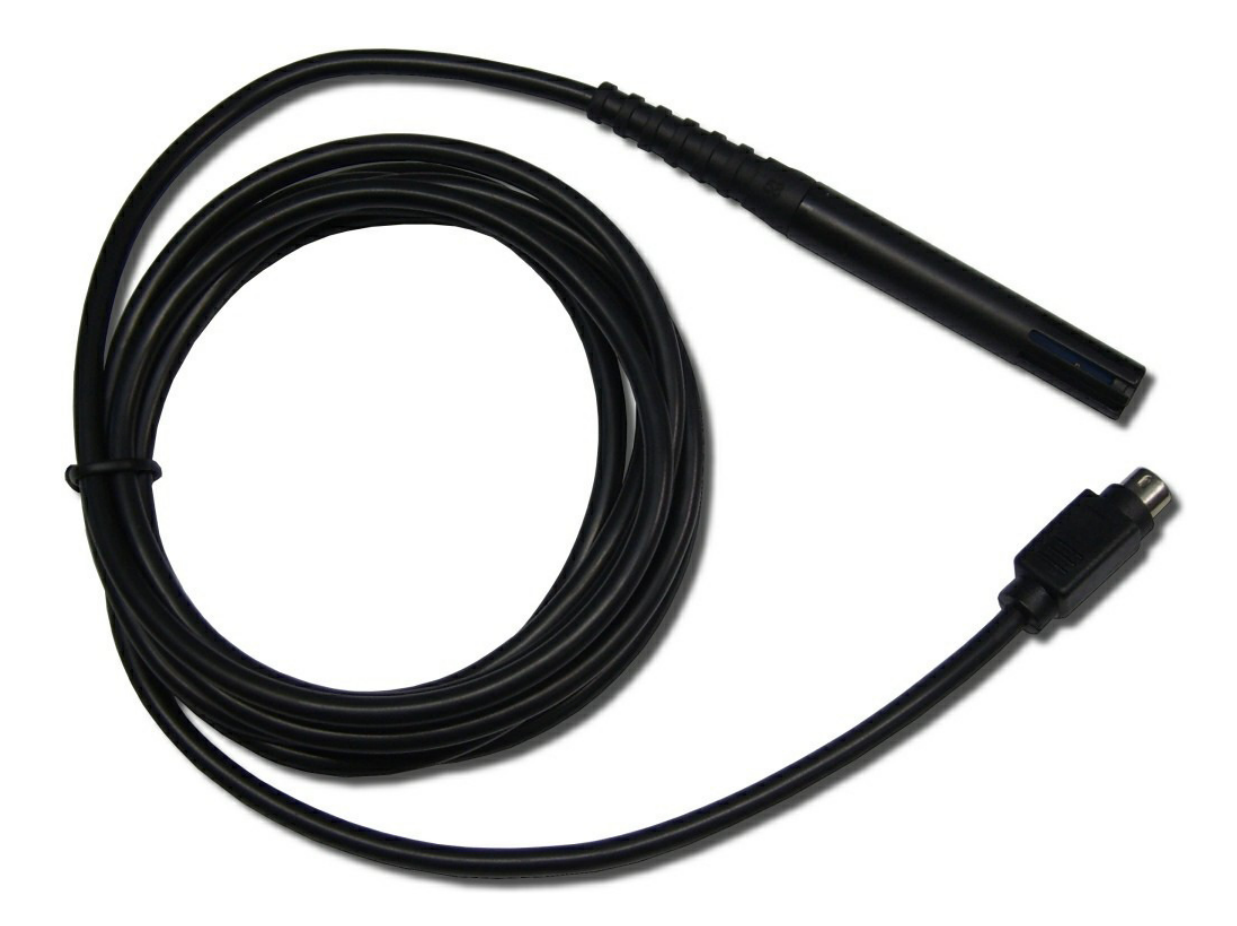

### **6 Geräteeigenschaften**

### **6.1 Bootloader-Modus**

Um den Bootloader-Modus des LINDY IPowerStrip 4 zu aktivieren halten Sie die beiden Taster "select" und "ok" gleichzeitig für drei Sekunden gedrückt.

Ob sich der LINDY IPowerStrip 4 im Bootloader- Modus befindet, erkennen Sie im GBL\_Conf.exe-Programmfenster an dem Zusatz "BOOT-LDR" hinter dem Gerätenamen sowie am Gerät an der langsam blinkenden Status-LED.

Im Bootloader-Modus lassen sich mit Hilfe des Programms GBL\_Conf.exe das Passwort und die IP ACL deaktivieren, ein Firmware-Update durchführen sowie der Werkszustand wieder herstellen.

Der Schaltzustand der Power Ports verändert sich nicht beim Aktivieren und Deaktivieren des Bootloader-Modus durch Drücken der beiden Taster.

Um den Bootloader-Modus wieder zu verlassen, drücken Sie erneut die Taster "select" und "ok" gleichzeitig für drei Sekunden.

### **6.2 Firmware-Update**

Um ein Firmware-Update durchzuführen, werden das Programm Gbl\_Conf.exe sowie die aktuelle Firmware benötigt. Starten Sie das Gerät im BootLoader-Modus (siehe Kapitel Bootloader-Modus). Starten Sie Gbl\_Conf.exe. Markieren Sie im linken Feld das Gerät, für das ein Firmware-Update durchgeführt werden soll. Klicken Sie dann auf Program Device Firmware Update und geben Sie den Ort der neuen Firmware an. Nach Abschluss des Update-Vorgangs starten Sie bitte die Firmware des Geräts neu.

### **6.3 Technische Daten**

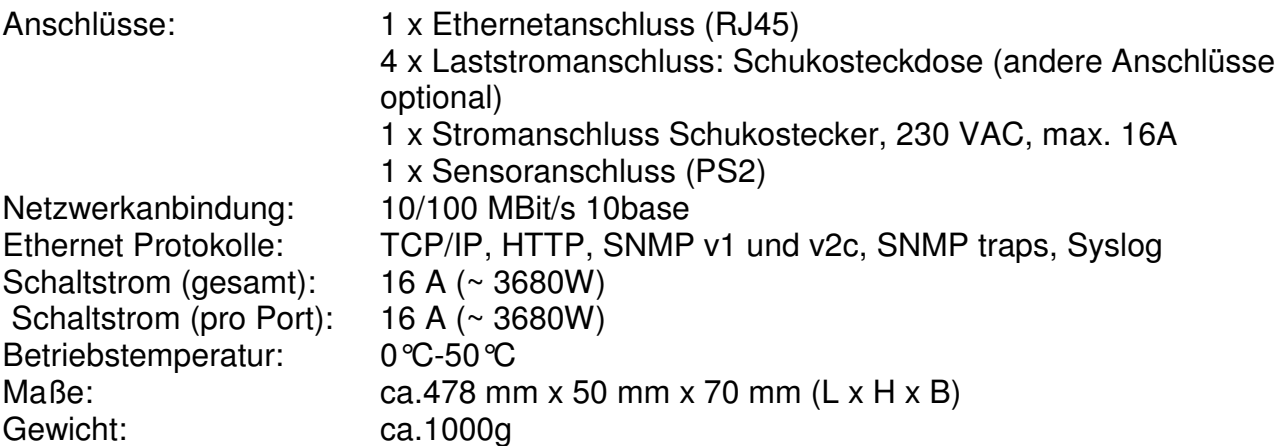

Das Gerät kann bei 10 und 100Mbit/s betrieben werden. Ab Werk sind 10Mbit/s eingestellt. Ändern Sie diese Einstellung nur wenn es Ihr Netzwerk es erfordert. Sie haben keinen spürbaren Geschwindigkeitsvorteil beim Schalten oder Messen, da die vom Gerät benötigte Datenmenge sehr klein ist. Ein Betrieb mit 100Mbit/s verbraucht aber sehr viel mehr Eigenstrom und erzeugt höhere Betriebstemperaturen. So steigt der Eigenverbrauch von 3W auf 4,5W.

### **6.4 Werkszustand**

Sie können das Gerät jederzeit mit Hilfe der Software GBL\_Conf.exe in den Werkszustand zurückversetzen. Dabei werden sämtliche TCP/ IP Einstellungen zurück gesetzt.

- Aktivieren Sie dazu den Bootloader-Modus des Geräts
- Wählen Sie es in der Software GBL\_Conf.exe aus
- Wählen Sie nun: Program Device Reset to Fab Settings
- Deaktivieren Sie nun den den Bootloader-Modus

### **7 Support**

Auf unseren Internetseiten unter www.lindy.com steht Ihnen die aktuelle Software zu unseren Produkten kostenlos zum Download zur Verfügung. Bei weiteren Fragen zu Installation oder Betrieb des Geräts wenden Sie sich bitte an unser Support-Team.

### **CE Statement, EMC Compatibilty**

This device complies with EN Standards EN55022 and EN55024 according to the relevant EC EMC Directive. It must be used with shielded cables only to maintain EMC compatibility.

Dieses Produkt entspricht den einschlägigen EMV Richtlinien der EU und darf nur zusammen mit abgeschirmten Kabeln verwendet werden.

### **LINDY Herstellergarantie**

LINDY gewährt für dieses Produkt über die gesetzliche Regelung hinaus eine zweijährige Herstellergarantie ab Kaufdatum. Die detaillierten Bedingungen dieser Garantie finden Sie auf der LINDY Website aufgelistet bei den AGBs.

### **WEEE (Waste of Electrical and Electronic Equipment), Recycling of Electronic Products**

In 2006 the European Union introduced regulations (WEEE) for the collection and recycling of all waste electrical and electronic equipment. The wheelie bin symbol shown indicates that this product must not be disposed of with household waste. Instead the product must be recycled in a manner that is environmentally friendly. For more information on how to dispose of this product, please contact your local recycling centre or your household waste disposal service. Each individual EU member state has implemented the WEEE regulations into national law in slightly different ways. Please follow your national law when you want to dispose of any electrical or electronic products.

More details can be obtained from your national WEEE recycling agency.

### **Germany / Deutschland**

Die Europäische Union hat mit der WEEE Direktive umfassende Regelungen für die Verschrottung und das Recycling von Elektro- und Elektronikprodukten geschaffen. Diese wurden von der Bundesregierung im Elektro- und Elektronikgerätegesetz – ElektroG in deutsches Recht umgesetzt. Dieses Gesetz verbietet vom 24.März 2006 an das Entsorgen von Elektro- und Elektronikgeräten über die Hausmülltonne! Diese Geräte müssen den lokalen Sammelsystemen bzw. örtlichen Sammelstellen zugeführt werden! Dort werden sie kostenlos entgegen genommen. Die Kosten für den weiteren Recyclingprozess übernimmt die Gesamtheit der Gerätehersteller.

 $\mathcal{C}\mathcal{C}$ 

LINDY No. 32651

1<sup>st</sup> Edition, October 2010

**www.lindy.com**